## **Dubbel effect** – video les

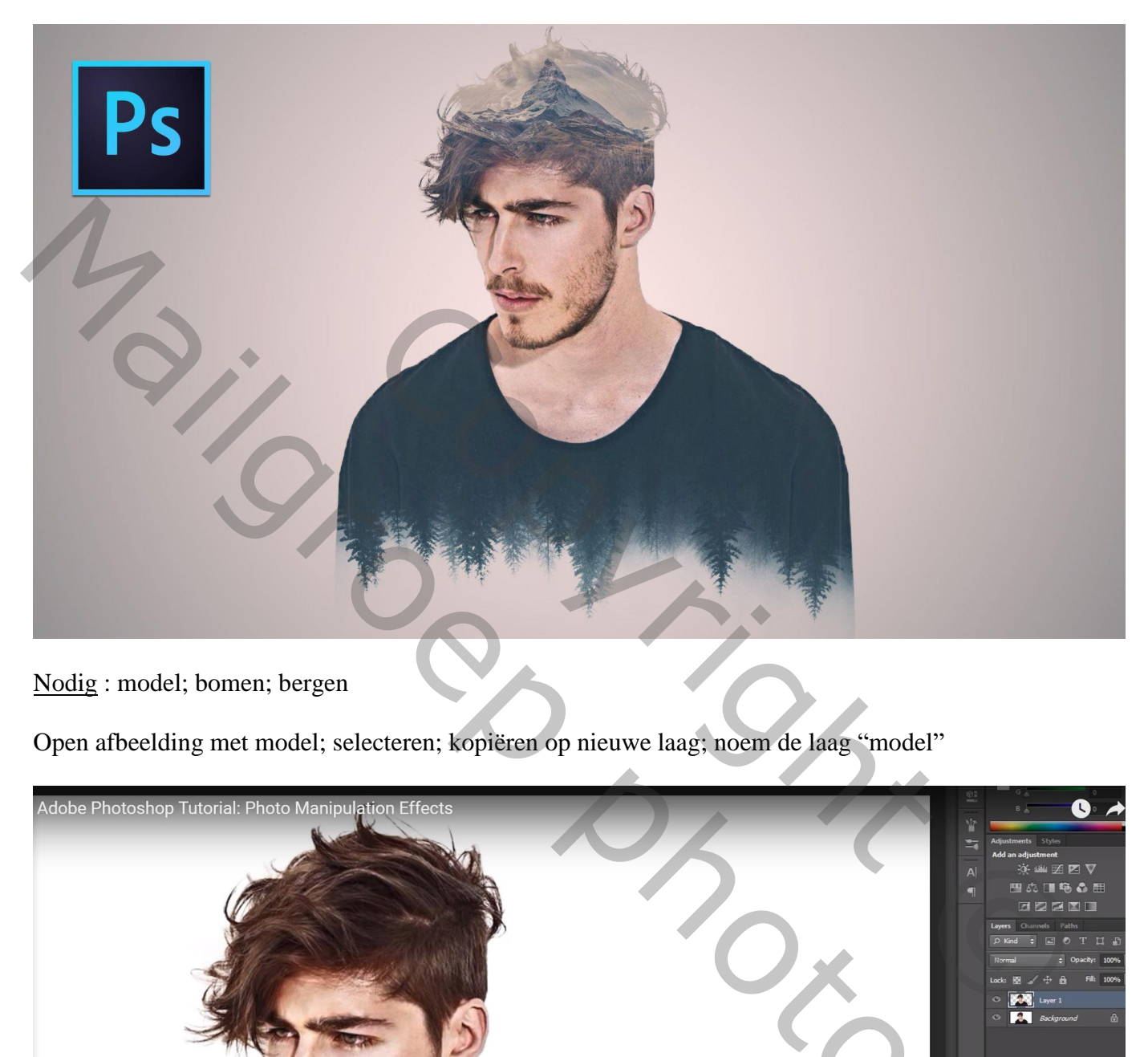

Nodig : model; bomen; bergen

Open afbeelding met model; selecteren; kopiëren op nieuwe laag; noem de laag "model"

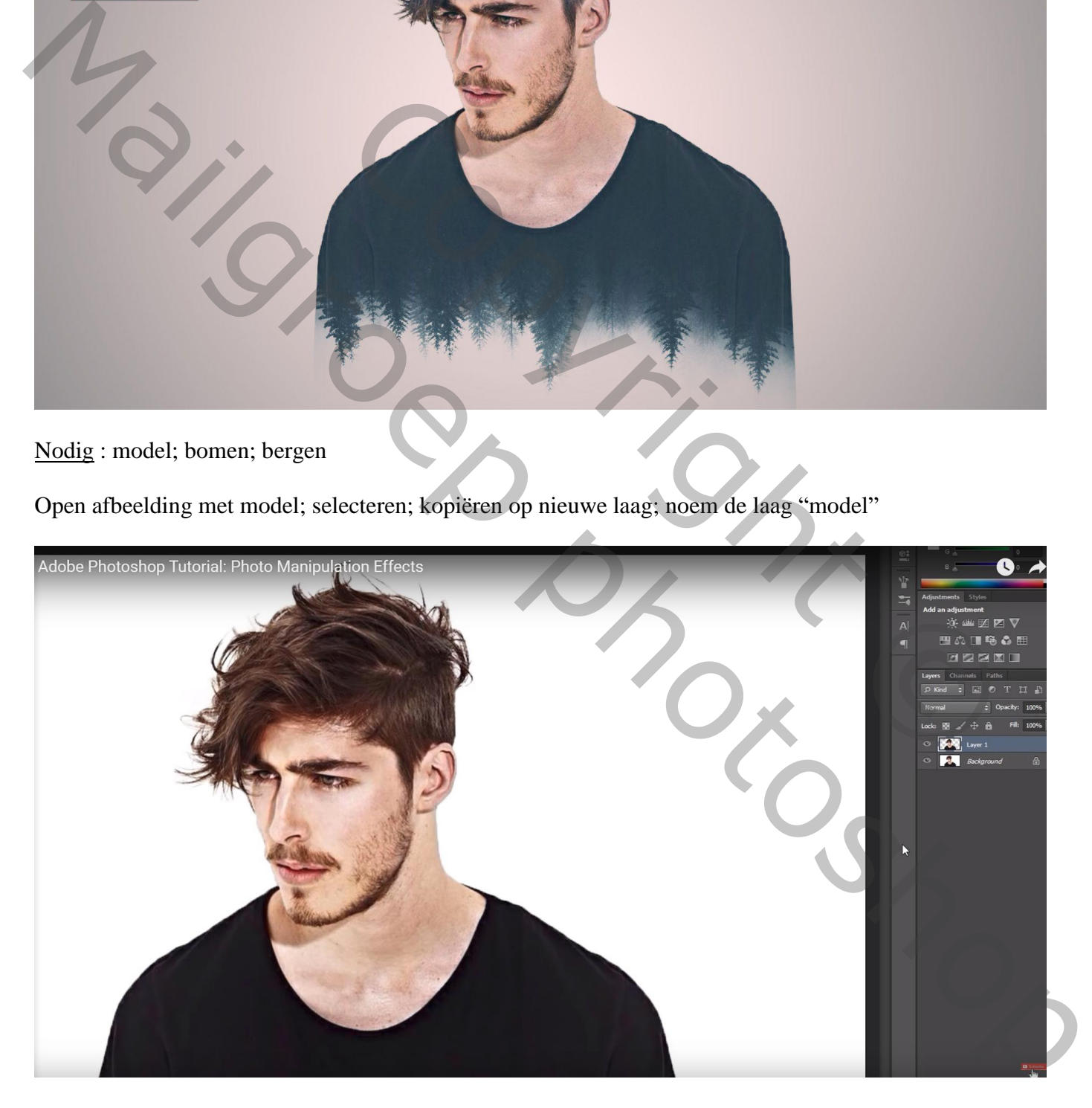

Nieuwe laag onder vorige; vul met witte kleur; met Uitsnijden gereedschap het canvas groter maken De witte laag eronder verder vullen

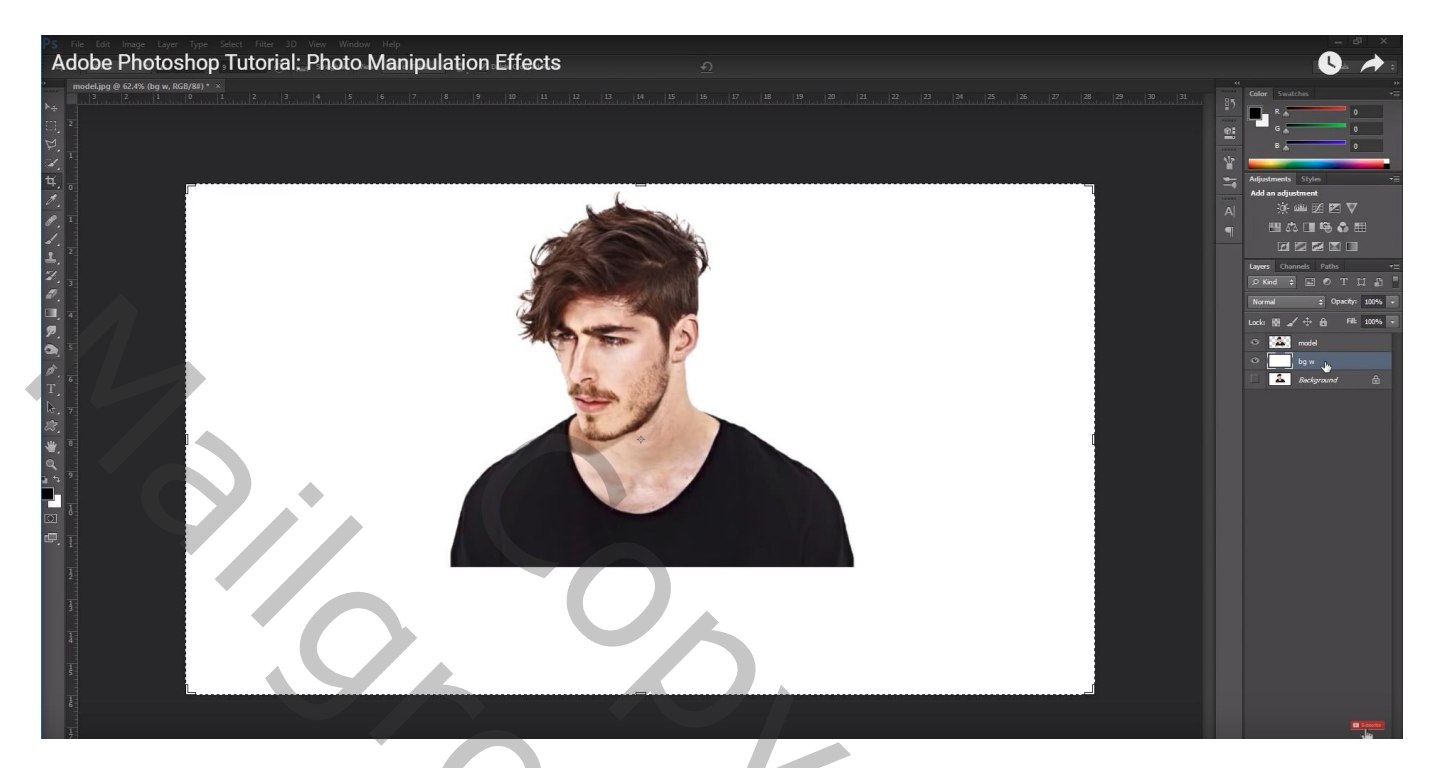

Afbeelding met "bomen" toevoegen; draai Verticaal; dekking voorlopig verminderen (55%) Grootte aanpassen ; laagmodus = Bleken

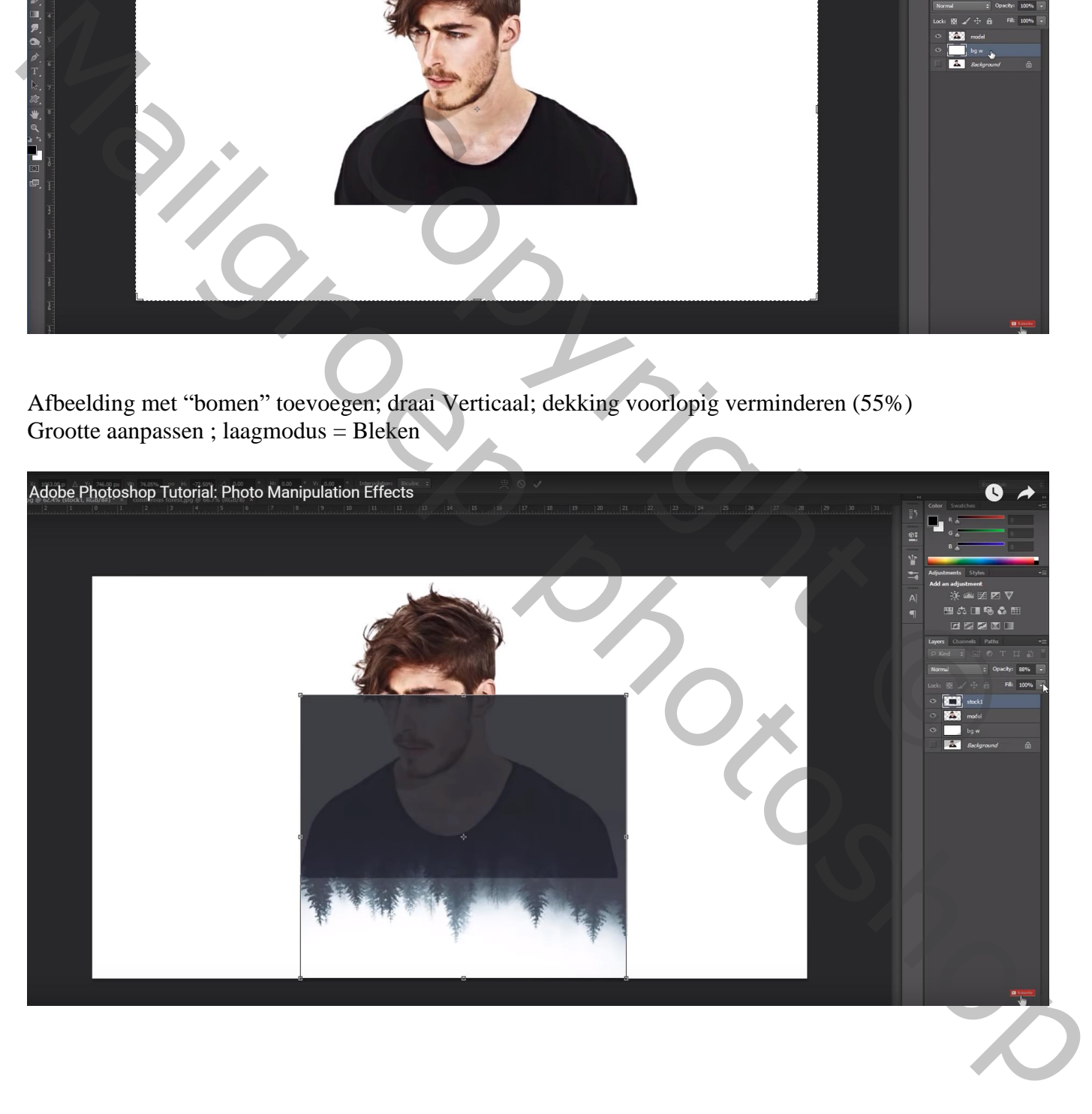

## Rechthoekige selectie maken onderaan het model; klik Ctrl + T  $\rightarrow$  Uitrekken

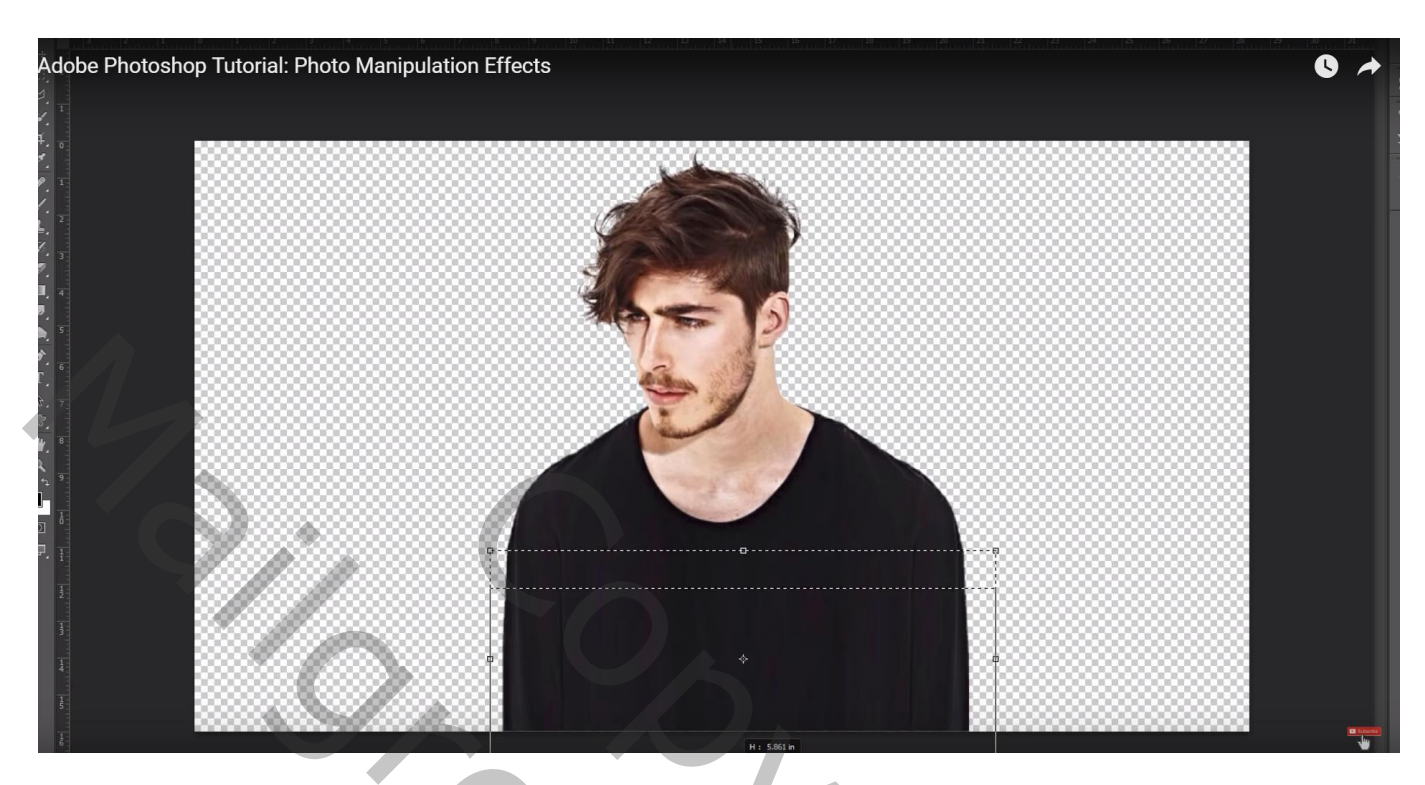

Voeg aan laag "bomen" een laagmasker toe; deel bovenaan het model weg vegen Op laagmasker schilderen met zacht zwart penseel, dekking = 50%

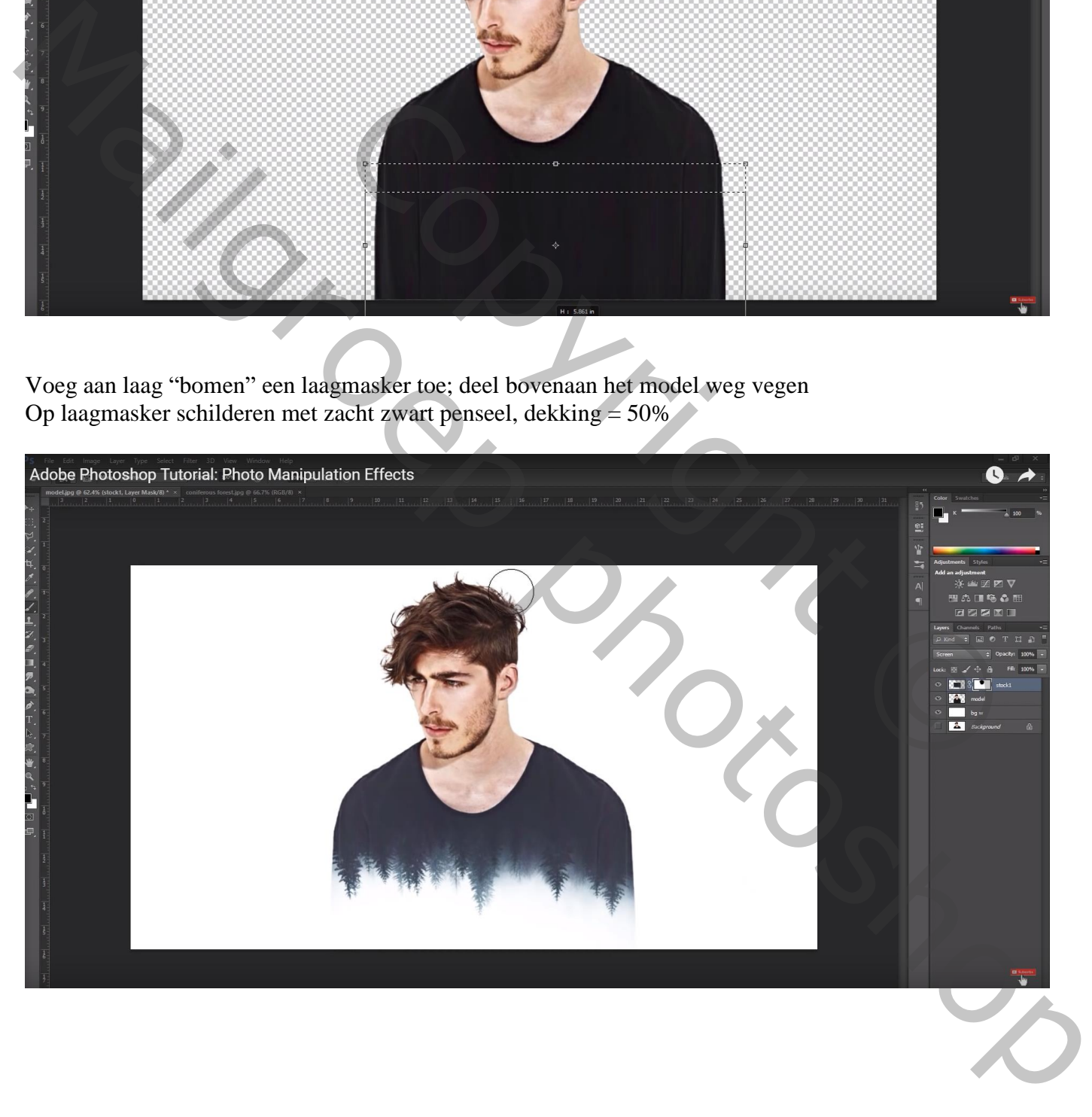

## De bergen toevoegen; grootte aanpassen; laagmodus = Bleken

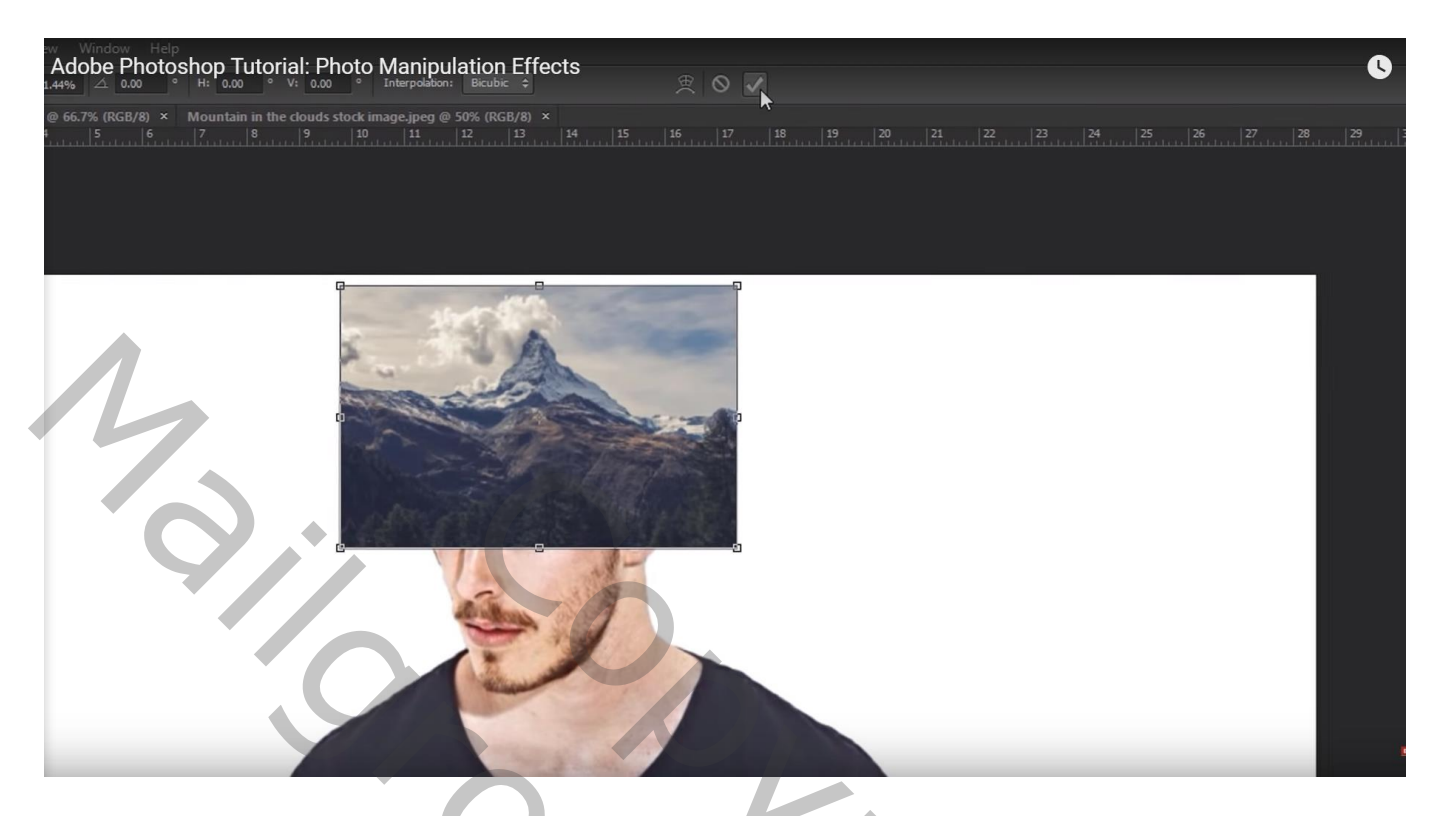

Ctrl + klik op laagicoon van laag "model"; voeg aan laag "bergen" een laagmasker toe Met zacht zwart penseel op het laagmasker, het model verder beschilderen

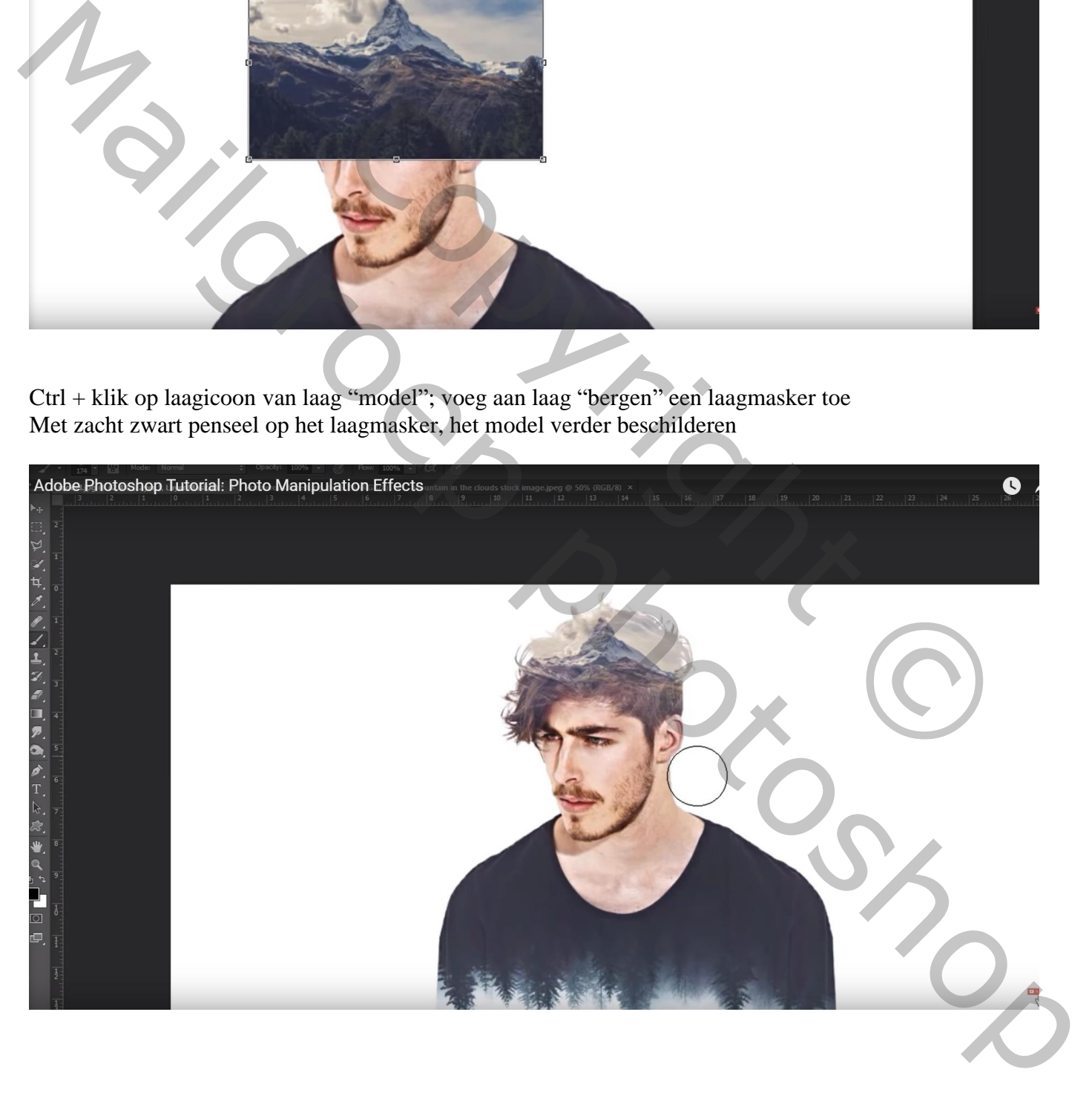

Bovenste samengevoegde laag maken met Ctrl + Shift + Alt + E; modus = Vermenigvuldigen Onder die samengevoegde laag een Aanpassingslaag 'Verloop' : zwart wit, Radiaal, 90° ; 466% Omkeren aanvinken

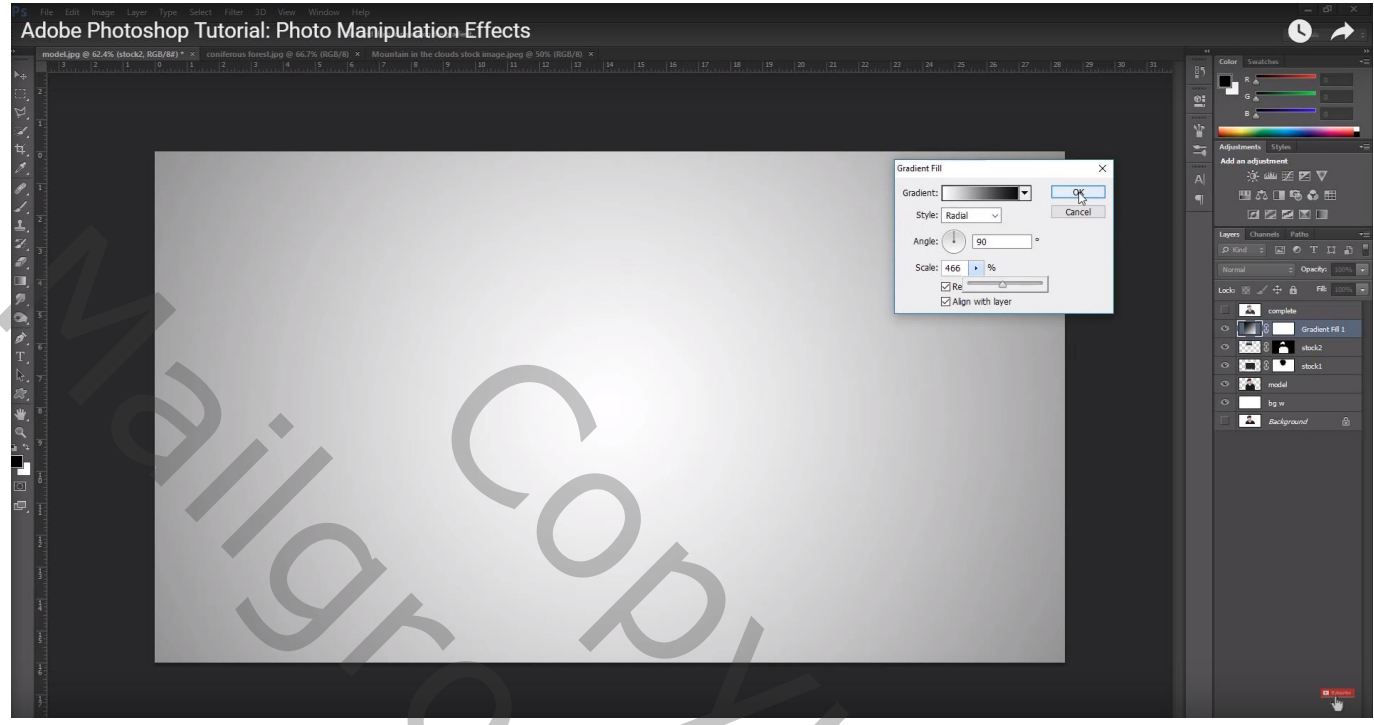

Bovenste laag, Aanpassingslaag 'Curven', Blauwe Curve : punten op ongeveer (25 ; 0) en (255 ; 240) Zelfde voor de groene curve

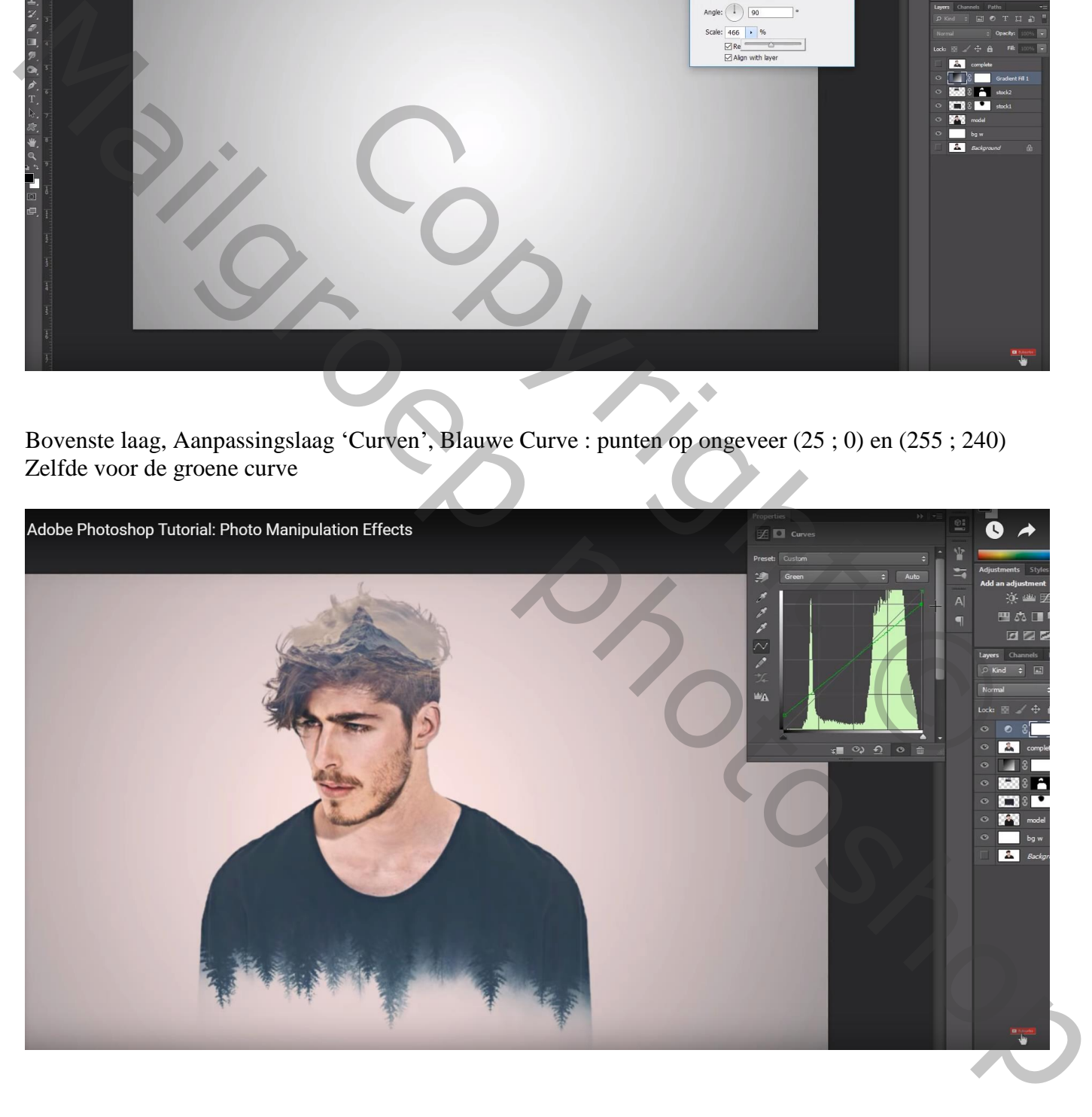

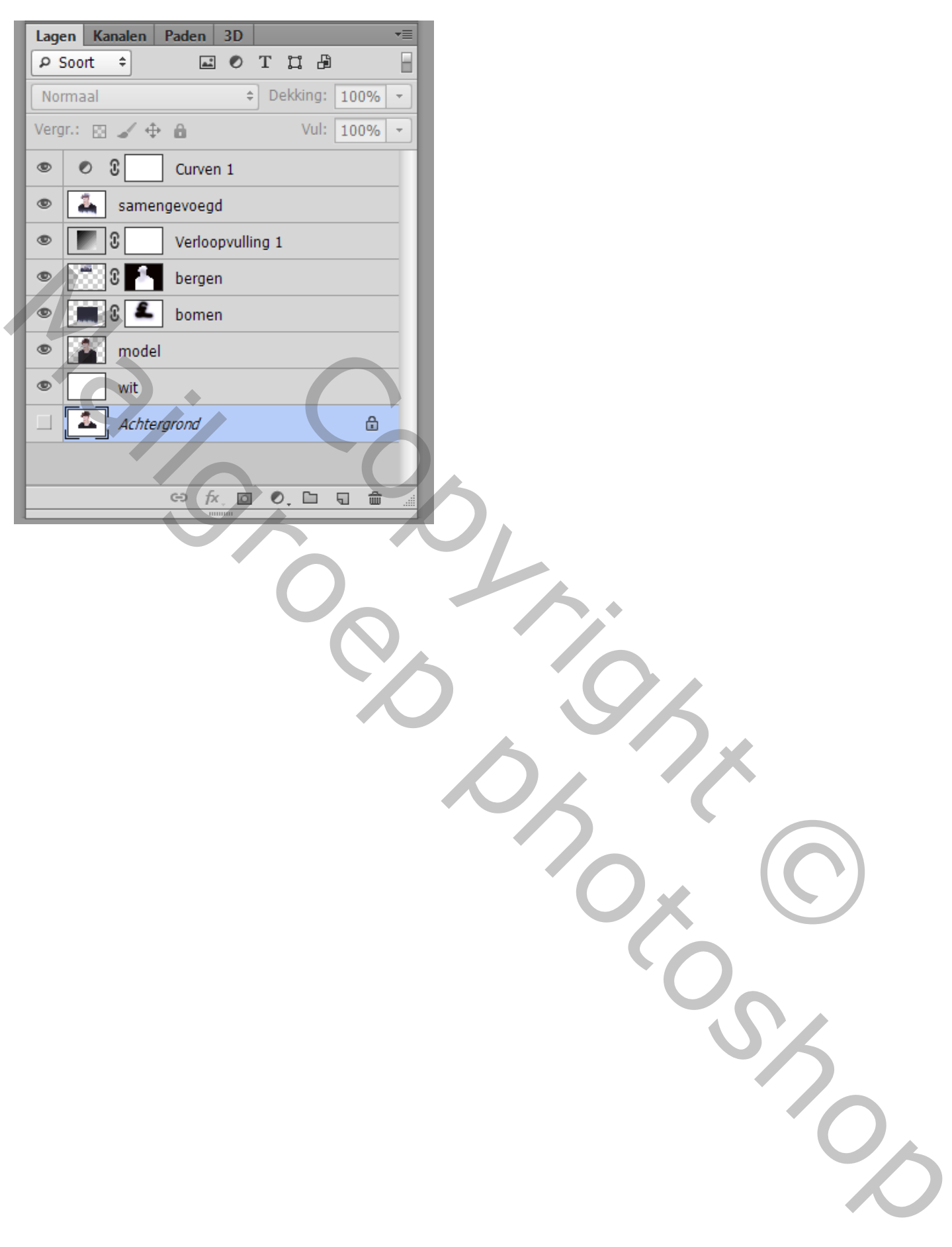